## Cómo conectarse a su video visita programada

- 1. Recibirá una liga para su Video Visita a la hora de su cita programada. Recibirá la liga en el **número de teléfono o correo electrónico designado** que usted proporcionó al consultorio de su doctor.
- 2. Asegúrese que su aparato tiene **la cámara y el micrófono activadas.**
- 3. Para asegurar una experiencia de Video Visita sin problemas, verifique la tabla a continuación para ver si su aparato tiene **el navegador adecuado** instalado.

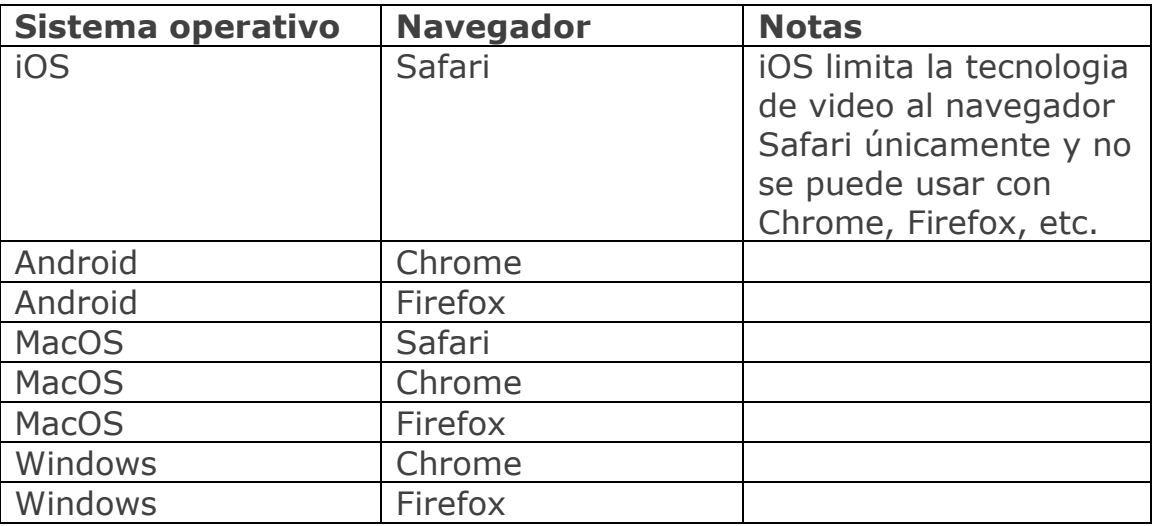

- 4. **Desactive cualquier bloqueador de ventanas emergentes (popups)** que tenga instalado en su teléfono, tableta o computadora.
- 5. Su liga se verá parecida a las imágenes siguientes, para mensaje de texto (a la izquierda) y para correo electrónico (a la derecha)

Your Doctor invited you to a virtual visit! Please join your visit by clicking the following link: https://e.evisit.com/? i=h95iDBdzuh7I. Message sent by eVisit. Reply STOP to unsubscribe.

## $PV$ ISIE

Your Doctor invited you to a virtual visit!

Please join your visit by clicking the link below:

https://express.evisit.com/?i=KyeKiRKddKGb

Sincerely The eVisit Team

- 6. **Pulse sobre la liga** y se abrirá una nueva ventana de navegación en su aparato en su navegador predeterminado.
- 7. Le pedirán que permita el uso de su **micrófono y su cámara.**

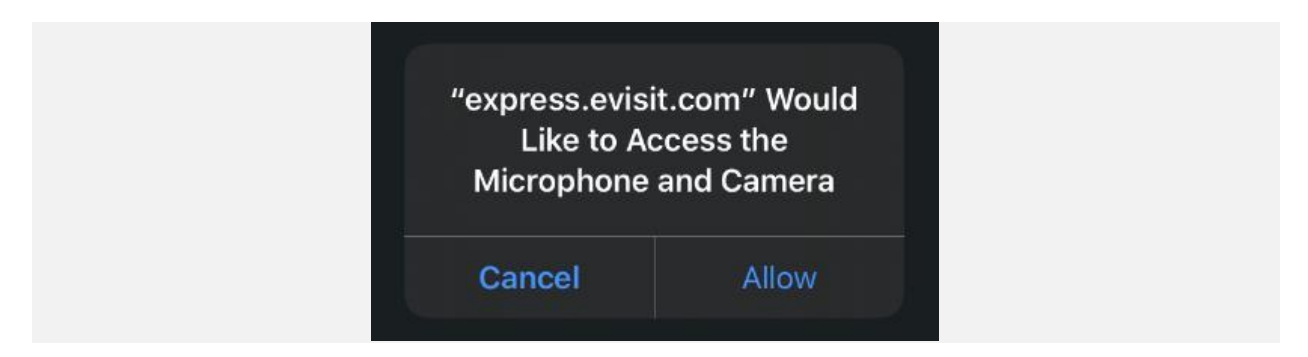

- 8. **Pulse "Allow" (permitir).** Si pulsa cancelar por accidente, pulse el botón de actualizar ("refresh") en su navegador.
- 9. Ingrese su nombre y **pulse en "Join now" (unirse ahora).**

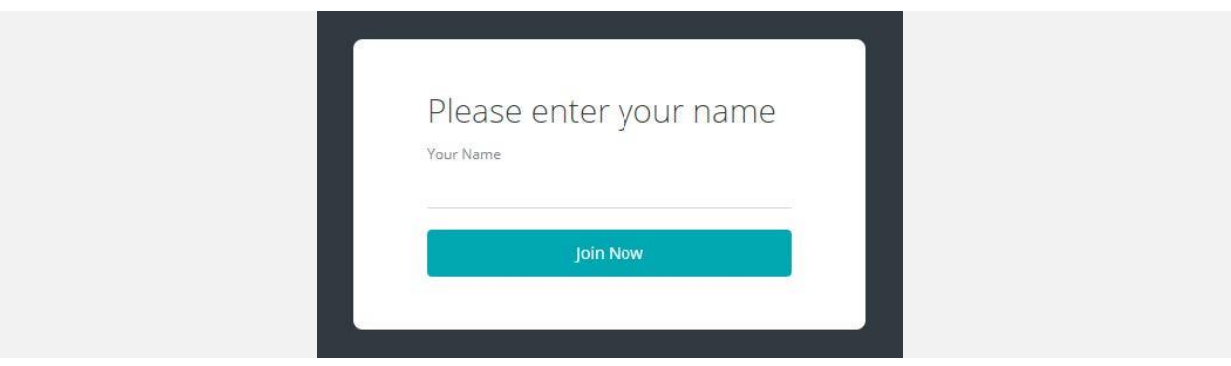

10. Tendrá que esperar un poco mientras su doctor se une a la Visita Virtual.

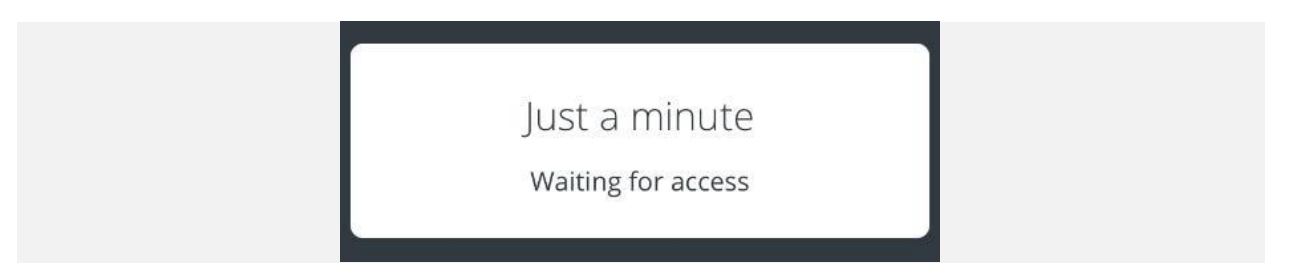

11. Si tiene problemas de conexión, o si su cámara o micrófono no se están conectando bien, con frecuencia el **pulsar el botón de actualizar ("refresh")** en el navegador puede solucionar el problema.